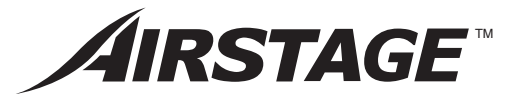

# INSTALLATION MANUAL

PART No. 9373328261 Wired Remote Controller

Installation by endusers or not qualified persons can cause harm to personal safety, can cause severe damage to building and product, can lead to improper function or reduced lifetime of the equipment.

# **CONTENTS**

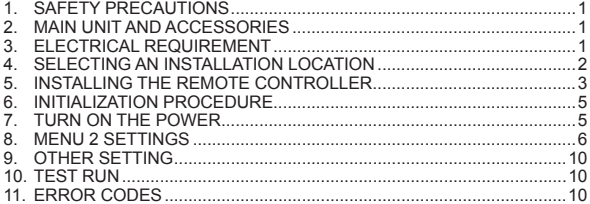

Concerning the terms used in this document, please refer to *"SYSTEM OUTLINE"* in the OPERATING MANUAL on the CD-ROM.

# **1. SAFETY PRECAUTIONS**

- The "SAFETY PRECAUTIONS" indicated in the manual contain important information pertaining to your safety. Be sure to observe them.
- For details of the operation method, refer to the operating manual.
- Request the user to keep the manual on hand for future use, such as for relocating or repairing the unit.

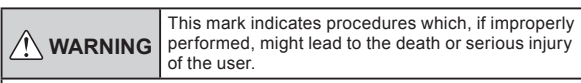

Perform installation work in accordance with the installation manual. Request an authorized service personnel to perform installation work. Do not install this unit by yourself. Improper installation will cause injury, electric shock, fire, etc.

Perform electrical work by an authorized service personnel in accordance with the installation manual and the electrical wiring regulations or implementation regulations of the country. Also do not install this unit by yourself. Improper electric work will cause electric shock or a fire.

In the event of a malfunction (burning smell, etc.), immediately stop operation, turn off the electrical breaker, and consult authorized service personnel.

Do not install the unit in the following areas:

- Do not install the unit near a source of heat, steam, or flammable gas. Otherwise, fire could result.
- Area filled with mineral oil or containing a large amount of splashed oil or steam, such as a kitchen. It will deteriorate plastic parts, causing the parts to fall.
- Area containing equipment that generates electromagnetic interference. It will cause the control system to malfunction, and cause erroneous operation.
- Install the unit in a well-ventilated place avoiding rains and direct sunlight.

Do not operate this unit when your hands are wet. Touching the unit with wet hands will cause an electric shock.

When children can approach the unit or touch the unit, take preventive measures.

Dispose of the packing materials safely. Tear and dispose of the plastic packing bags so that children cannot play with them. There is the danger of suffocation if children play with the original plastic bags.

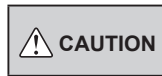

This mark indicates procedures which, if improperly performed, might possibly result in personal harm to the user, or damage to property.

When detecting the room temperature using the remote controller, please set up the remote controller according to the following conditions. If the remote controller is not well set, the correct room temperature will not be detected, and thus the abnormal conditions like "not cool" or "not heat" will occur even if the air-conditioner is running normally. :

- A location with an average temperature for the room being air conditioned.
- Not directly exposed to the outlet air from the air conditioner. • Out of direct sunlight.
- Away from the influence of other heat sources.

Do not touch the switches with sharp objects. Doing so will cause injury, trouble, or electric shock.

Do not expose this unit directly to water. Doing so will cause trouble, electric shock, or heating.

Do not set vessels containing a liquid on this unit. Doing so will cause heating, fire, or electric shock

Do not insert articles into the slit parts of this unit. Doing so will cause trouble, heating, or electric shock.

# **2. MAIN UNIT AND ACCESSORIES**

The following installation parts are supplied. Use them as required.

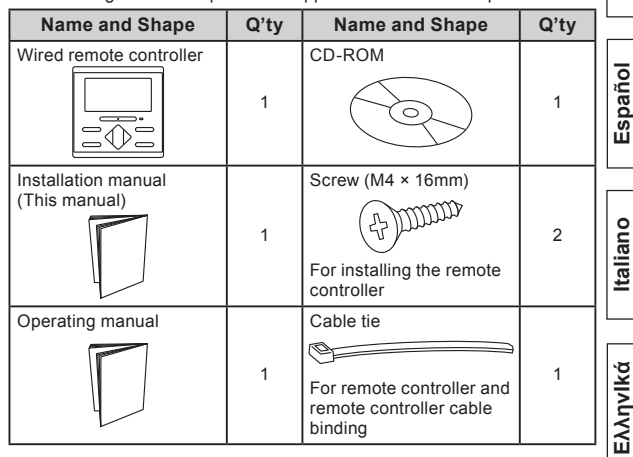

# **3. ELECTRICAL REQUIREMENT**

When connecting the remote controller use the following wiring.

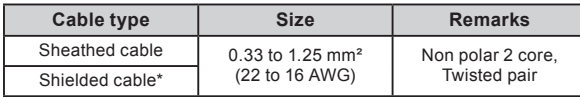

Use shielded cable in accordance with local rules for remote controller cable.

Select a flexible cable that can be bound using cable ties from over the cable sheath inside this unit.

Maximum connectable number of remote controllers by cable size and the length.

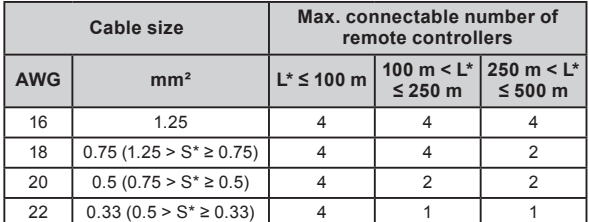

\* L: Total cable length, \*S: Cable size

**Português**

Português

**Русский**

**English**

**Deutsch**

**Français**

# **4. SELECTING AN INSTALLATION LOCATION**

## **4.1. Dimensions and Name of parts**

#### **Remote controller unit** Unit: mm (in.)

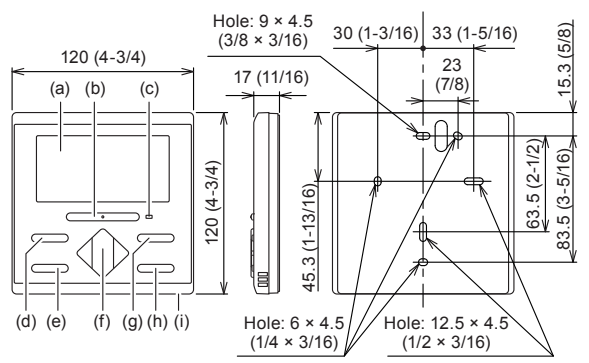

- (a) Display panel
- (b) On/Off button:
- It is possible to operate only while displaying the "Monitor Mode Screen". (c) LED lamp (Operation indicator)
- (d) [MODE] button: Set the operation mode. Refer to operating manual.
- (e) [MENU] button
- [+],[-] buttons (Set temperature buttons): Set the operating temperature on "Monitor Mode Screen". Refer to operating manual. Used to setting in setting screen. [<],[>] buttons: Used to setting in setting screen.
- (g) [FAN] button: Set the fan speed. Refer to operating manual.
- (h) [ENTER] button
- (i) Room temperature sensor (inside)

#### **Screen display**

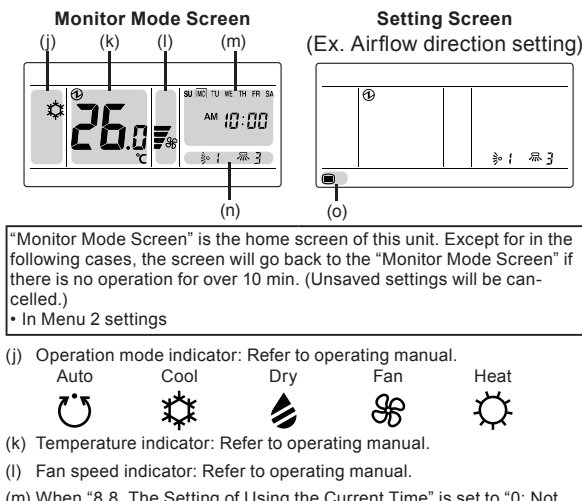

- (m) When "8.8. The Setting of Using the Current Time" is set to "0: Not used" , display is not performed.
- (n) Airflow direction indicator: Refer to operating manual.
- (o) Menu types indicator:

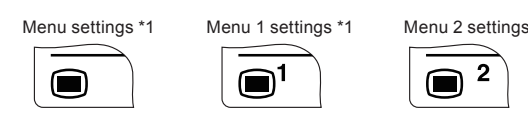

\*1: Concerning setting details and methods, please refer to the OPER-ATING MANUAL on the CD-ROM.

**Status Icons**

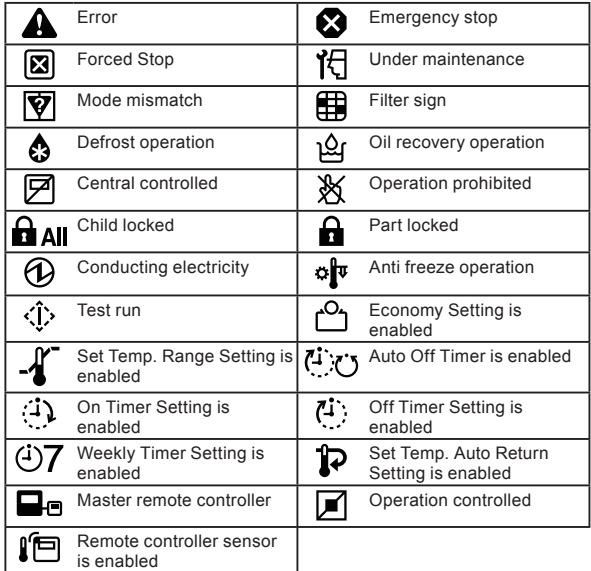

**4.2. Setting the room temperature detection location**

# **CAUTION**

As the temperature sensor of remote controller detects the temperature near the wall, when there is a certain difference between the room temperature and the wall temperature, the sensor will not detect the room temperature correctly sometimes. Especially when the outer side of the wall on which the sensor is positioned is exposed to the open air, it is recommended to use the temperature sensor of the indoor unit to detect the room temperature when the indoor and outdoor temperature difference is significant.

The detection location of the room temperature can be selected from the 2 methods at the right. Choose the detection location that is best for the installation location. The temperature sensor of the indoor unit or the remote controller can be used to detect the room temperature.

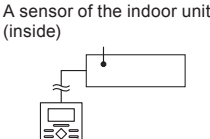

A sensor of the remote controller (inside)

If using the remote control sensor, setting is required. *Refer to "8.7. Remote Controller Sensor Setting".*

### **4.3. Installation space**

- This product cannot be installed in wall.
- Recommendation installation height of the remote controller is 1.4 m (55 in.) (from the floor surface to the bottom of the remote controller).
- Even when you install a remote controller to one of a switch box and the surface of a wall, secure the space shown in following figure. When there is insufficient space, there may be remote controller sensor misdetections and remote controller removal may be difficult.

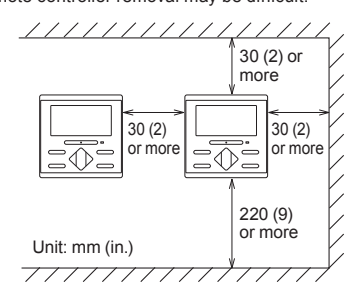

\* Please secure enough space where a flat-blade screwdriver to take off a case can be inserted.

# **5. INSTALLING THE REMOTE CONTROLLER**

## **WARNING**

Always use the accessories and specified installation work parts. Check the state of the installation parts. Not using the specified parts will cause units to fall off, water leakage, electric shock, fire, etc.

Install at a place that can withstand the weight of the unit and install positively so that the unit will not topple or fall.

When installing this unit, make sure that there are no children nearby. Otherwise, injury or electric shock could result.

Before starting installation work, turn off the power of this unit and the connection destination. Do not turn on the power again until installation is completed. Otherwise, it will cause electric shock or fire.

Use the accessories or specified power supply cable and remote controller cables. Do not modify power supply cable and remote controller cables other than those specified, do not use extension cords, and do not use independent branch wiring. Overcurrent may cause electric shock or fire.

Install the remote controller cables securely to the terminal block. Confirm that external force is not applied to the cable. Use remote controller cables made of the specified wire. If intermediate connection or insertion fixing are imperfect, it will cause electric shock, fire, etc.

When connecting the remote controller cable, route the cables so that the rear case of this unit is securely fixed. If the rear case is imperfectly fixed, it may cause fire or overheating of the terminals.

Always fasten the outside covering of the connection cable with the cable tie. If the insulator is chafed, electric discharge may occur.

# **CAUTION**

Do not set the DIP switch or rotary switch of this unit except as specified in this manual or the operating manual supplied with the air conditioner. Setting the switches other than specified will cause an accident or trouble.

Use an insulated screwdriver to set the DIP switches.

Before opening the case of this unit, completely discharge static electricity charged on you body. Not doing so will cause trouble.

Do not touch the circuit board and circuit board parts directly with your hands. Otherwise, injury or electric shock could result.

Do not overtighten the screws. It will cause damage of this unit.

Be careful so that the front case does not fall after the front case screws are removed. Otherwise, injury could result.

Install the remote controller cables 1 m away from television and radio to avoid distorted images and noise.

Confirm the name of each terminal block of the unit and connect the wiring in accordance with the directions given in the manual. Improper wiring work will damage the electric parts and cause smoke and fire.

When installing the connection cable near a source of electromagnetic waves, use shielded cable. Otherwise, a breakdown or malfunction could result.

## **5.1. Wiring types**

#### **5.1.1 Single control**

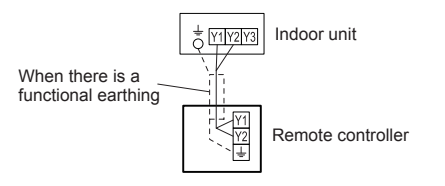

### **5.1.2 Group control**

With a single remote controller, multiple indoor units can be simultaneously operated. (Number of connectable indoor units, depends on the system.)

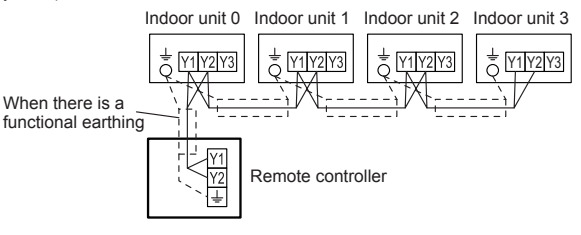

The upper limit on the number of indoor units for which group control can be performed using one remote controller. (The upper limit on the number of indoor units which can form a Remote Controller Group.)

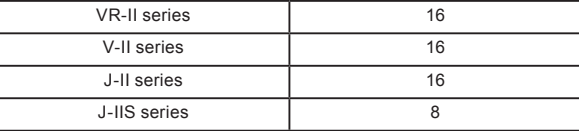

#### **5.1.3 Multiple wired remote control**

Up to 4 remote controllers can be used to operate the indoor units.

Multiple installation method described above is prohibited to combine with 3 Wired type (UTY-RNK\*, UTY-RSK\*, UTY-RHK\*) and 2 Wired Type (UTY-RLR\*, UTY-RNR\*).

In multiple wired remote control, the following functions are restricted.

Functions that can only be used with a Master Remote Controller:

- On Timer Setting \*1
- Off Timer Setting \*1
- Auto Off Timer Setting \*1
- Weekly Timer Setting \*1
- Set Temp. Auto Return \*1 • 8.11 Check the Indoor Unit position
- 8.13 Function Setting
- (\*1: Refer to OPERATING MANUAL on the CD-ROM)

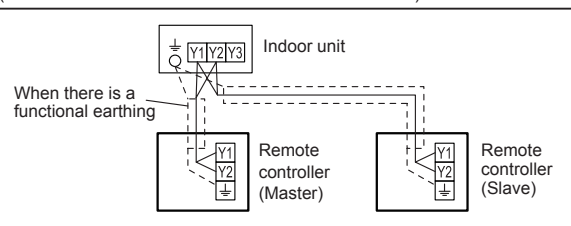

Group control and multiple wired remote control can be used together.

## **5.2. Preparing for Installation**

## **5.2.1 Strip of the remote controller cable**

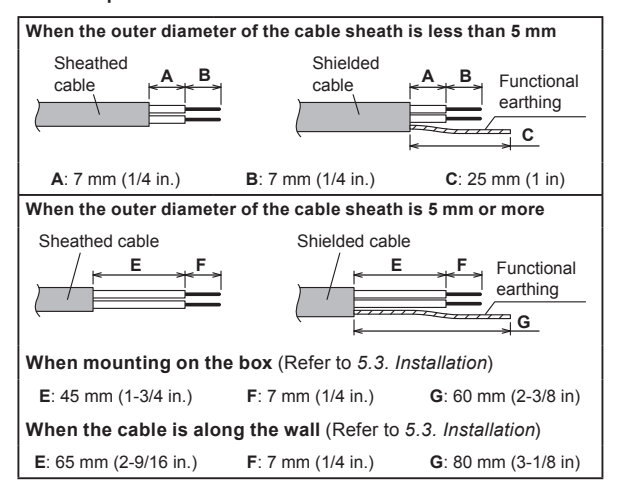

#### **5.2.2 Remove the front case**

When open the remote controller, remove the connector from the front case. The cables may break if the connector is not removed and the front case hangs down. When installing the front case, connect the connector to the front case. When removing and connecting the connector, be careful not to break the cables.

Insert a flat-blade screwdriver into the slots. While doing so, push it over slightly, and remove the upper case and lower case.

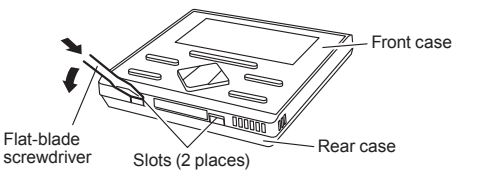

Disconnect the connection cable connector from the connector of the front case PC board (printed circuit board).

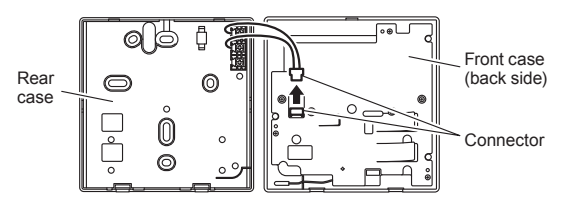

## **5.2.3 Setting the DIP switch**

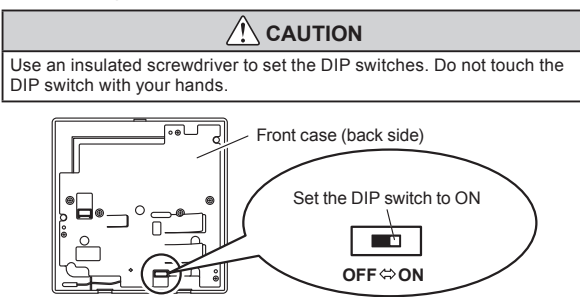

Before using this product, always set DIP switch to "ON". If not set, when the main power is turned on again, the set data by menu operation will be erased and cause erroneous operation.

#### [DIP Switch]

- When it is turned ON, the current time when the power supply was cut off due to a power failure, maintenance, or the like is maintained by the internal battery.
- It is disabled when shipped from the factory to prevent consumption of the charge.

#### **5.3. Installation**

## **5.3.1 Install the rear case**

#### **A. When mounting on the box:**

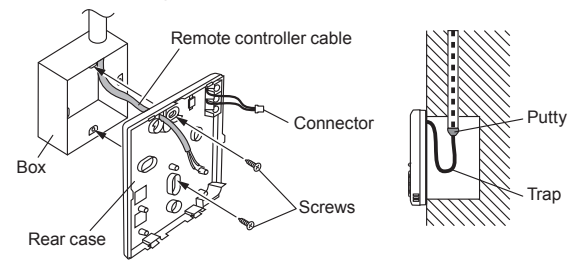

### **B. When the cable is along the wall:**

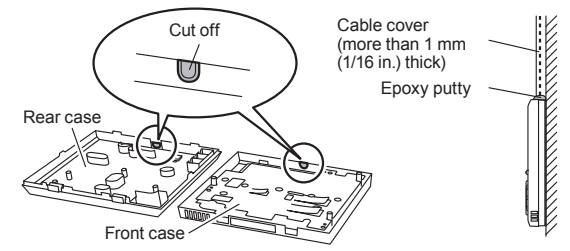

#### **5.3.2 Connecting the remote controller cable**

## **CAUTION**

When connecting a remote controller cable to the remote controller terminal block, please use the specified torque to tighten screws. If you over-tighten screws, they will break the terminal unit.

Be careful to avoid breaking the cable by over-tightening the cable tie.

**Tightening torque** 0.8 to 1.2 N•m (8 to 12 kgf•cm)

Fasten the connection cable with the cable tie.

Tighten the cable tie firmly so that pulling force does not propagate to the terminal connection even if force of 30 N is applied to the cable.

Select a flexible cable that can be bound using cable ties from over the cable sheath inside this unit.

**When the outer diameter of the cable sheath is less than 5 mm**

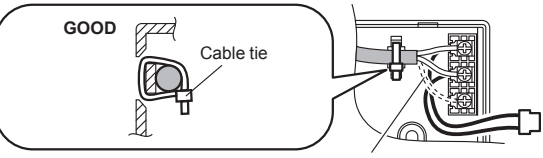

Functional earthing (If necessary)

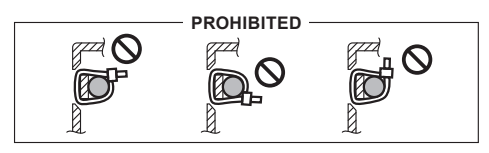

**When the outer diameter of the cable sheath is 5 mm or more**

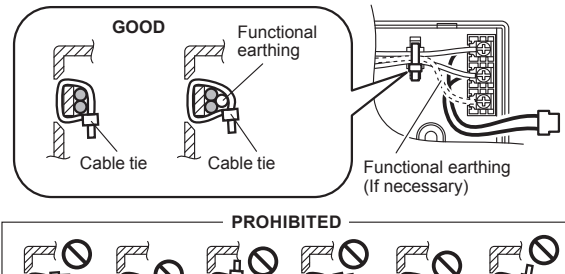

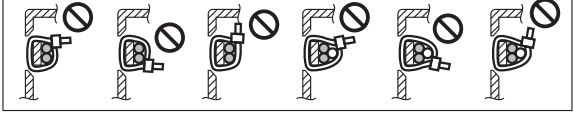

#### **5.3.3 Attach the front case**

Connect the connection cable connector to the connector of the front case PC board. Insert after adjusting upper part of front case. Otherwise, there is a risk of damage to the internal parts of this unit. When you attach the front case, make sure that the cables are not being pinched by front case.

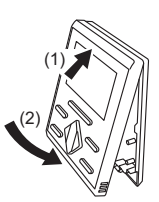

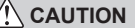

When connecting the remote controller cable to the indoor unit, do not connect it to the outdoor unit or the power terminal block. It may cause a failure.

When switching the DIP switch (SW1) on the indoor unit PC board, be sure to turn off the power supply to the indoor unit. Otherwise, the PC board of the indoor unit may be damaged.

There are 2 methods to connect the remote controller cable to the indoor unit. One is the connection using connecting cable (Included in the indoor unit), and the other is the connection the remote controller cable is connected to the exclusive terminal block of the indoor unit. (For the details, refer to the installation manual of the indoor unit to be used.)

#### **5.4.1 When connecting to the connector**

(1) Use a tool to cut off the terminal on the end of the remote controller cable, and then remove the insulation from the cut end of the cable as shown in Fig. 1. Connect the remote controller cable and connecting cable as shown in Fig. 2. Be sure to insulate the connection between the cables.

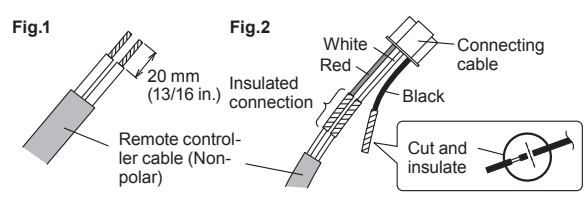

(2) Insert connecting cable to the connector. Set to "2WIRE" the DIP switch (SW1) on the PC board of the indoor unit.

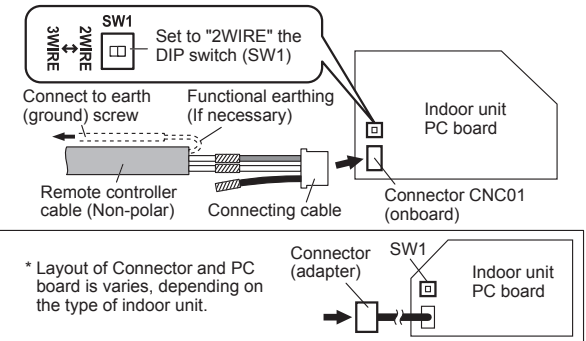

#### **5.4.2 When connecting to exclusive terminal block**

(1) Connect the end of remote controller cable directly to the exclusive terminal block. Set to "2WIRE" the DIP switch (SW1) on the PC board (printed circuit board) of the indoor unit.

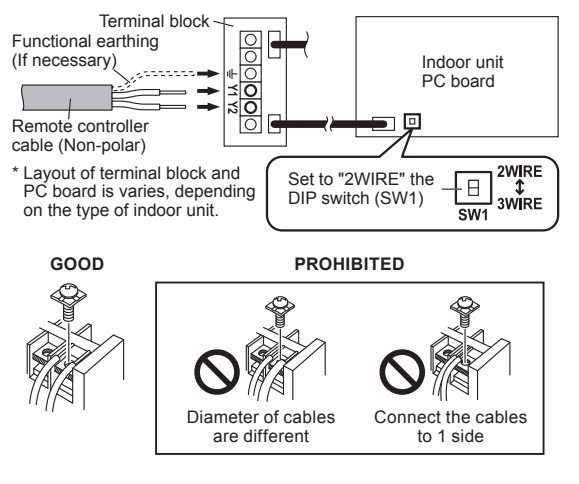

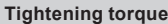

M3 screw (Remote controller / Y1, Y2) 0.5 to 0.6 N·m (5 to 6 kgf·cm)

# **6. INITIALIZATION PROCEDURE**

After remote controller installation work is complete, perform initialization using the following procedures before starting to use the system.

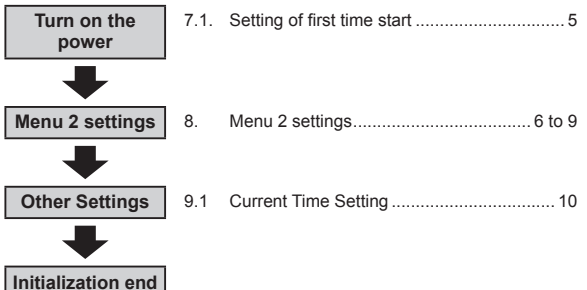

After installing this unit, perform the test run to confirm that the unit is operating properly. Then, explain the operation of this unit to the customer.

# **7. TURN ON THE POWER**

## **7.1. Setting of fi rst time start**

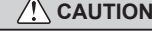

Recheck the wiring. Incorrect wiring will cause trouble.

During start-up, some of the segments are displayed in turn, as shown on the right. When start-up is performed normally, the "Monitor Mode Screen" is displayed. 90∶⊊ו ™  $\blacksquare$ The factory setting for the Remote Controller Master/Slave Setting of this unit is "Master". When the "Remote Controller Master/Slave Setting" screen is displayed during the first time Multiple wired remote control is in started, firstly, perform setting for the remote controller you wish to use as the "Master", and then set all the other remote controllers to "Slave". For details on how to perform settings, please refer to *"8.6. Remote Controller Master/Slave Setting"*. If an error screen is displayed, check Error code the error code. If "26.4" or "26.5" is displayed, the error is a remote  $\triangleq$ controller address error. Press the [ Jenteral button to display the 26.Y) Setting Screen, and perform the setting. For details on how to perform settings, please refer to "8.15. Remote Controller Address manual Setting". For other errors, refer to *11. ERROR CODES*.

# **8. MENU 2 SETTINGS**

- (1) With "Monitor Mode Screen" displayed, press and hold the  $[\blacksquare$  MENU] button,  $[\leq]$  button and [J ENTER] button simultaneously for at least 2 seconds. Setting item selection screen is displayed.
- (2) Select the number of the item to be set with the  $\lceil \zeta \rceil$  or  $\lceil \zeta \rceil$  button; press the  $\left[\rightleftharpoons$  ENTER] button to switch to the Setting Screen. Please refer to the table below for the settings of each part number. For details concerning settings, see the description of the setting concerned.

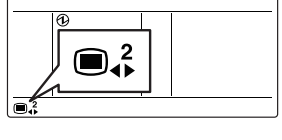

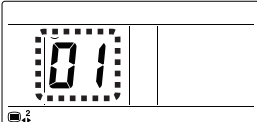

#### **Setting Items of the Menu 2**  $\langle \cdot | \cdot \rangle$  > ∴

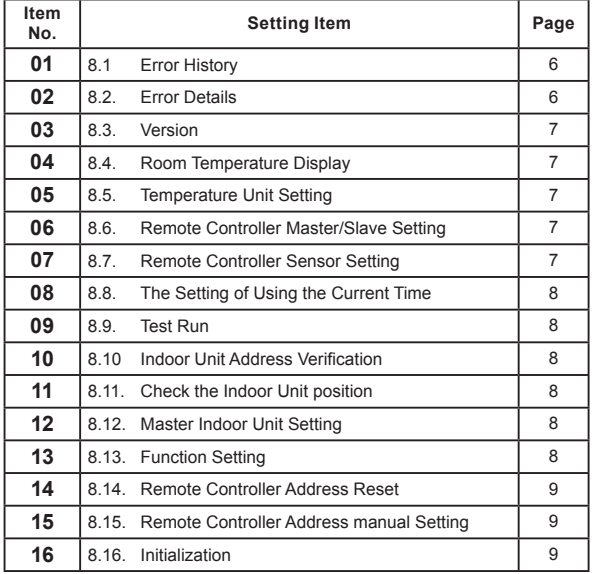

(3) Return to this screen after setting the various items. Return to<br>"Monitor Mode Screen" if the [■MENU] button, [く] button and [ ] button pressed and held simultaneously for at least 2 seconds.

On the various Setting Screens, setting is interrupted and the display returns to "Monitor Mode Screen" if the  $[$  MENU] button,  $[ \leq ]$ button and [ ] button pressed and held simultaneously for at least 2 seconds.

#### Note

Selectable items differ according to settings when equipment is set up. Operation does not proceed to items that cannot be selected.

#### **8.1. Error History**

(1) Select the "01" in Menu 2 Settings. Then press the  $[$   $\rightarrow$  ENTER] button.

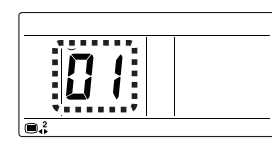

(2) Displays a maximum of 16 errors in descending order starting from the latest one. If there are 2 or more errors, you can switch the display with the  $[ \n\langle ]$  or  $[ \n\rangle ]$  buttons.

#### **● Example of the display**

If there is no error

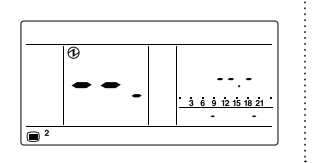

(3) Check the order in which error code occurred (a): Error code

(b): Order of the error (Example shows third from latest)

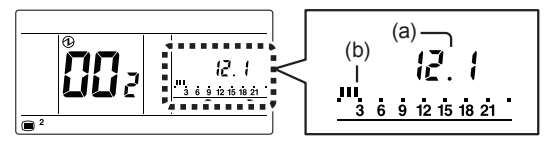

(4) Check 2-wire remote controller address If an error occurs in this unit, 2-wire remote controller address is not displayed.

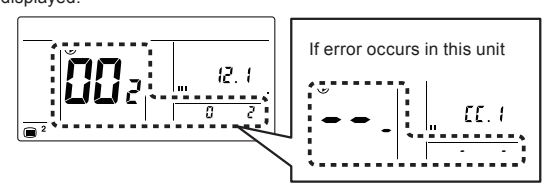

(5) Press the  $[$  MENU] button to return to the Menu 2 item selection screen.

### Notes

- If an error occurs while error history is being displayed, it does not appear in the history. If you return temporarily to the Menu 2 item selection screen and reselect error history, the display is updated.
- In the case of Multiple wired remote control, errors are not displayed except for the remote controller of that unit. Check each remote controller.
- For details on error codes, please refer to *"11. ERROR CODES"*.

#### **8.2. Error Details**

(1) Select the "02" in Menu 2 Settings. Then press the  $[\bigstar]$  ENTER] button.

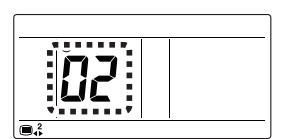

(2) Display the condition of this unit. Display of the 2-wire remote controller address can be switched by the  $[+]$  or  $[$ — $]$  buttons.

#### **● Example of the display**

This unit: No error

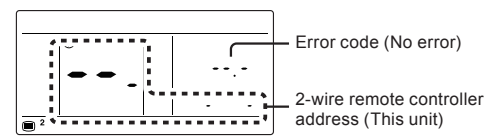

Indoor unit: Error in progress

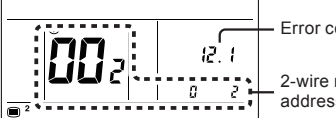

Error code

2-wire remote controller address (Indoor unit)

(3) Press the [ $\blacksquare$  MENU] button to return to the Menu 2 item selection screen.

#### Notes

- In the case of Multiple wired remote control, errors are not displayed except for the remote controller of that unit. Check each remote controller.
- For details on error codes, please refer to *"11. ERROR CODES"*.

# **8.3. Version** Select the "03" in Menu 2 Settings. Then press the [ JeNTER] button. Select Software type with the  $[+]$ (2) or  $[-]$  buttons. П 88.88 Software type : Main microcomputer : Sub microcomputer Software version (13-digit) (Example: E038V01P00L01) ► ► ►  $\overline{a}$  (4-digit) (4-digit) (4-digit) (1-digit)

The 13-digit software version displays by 4-digit at a time each 4 seconds.

(3) Press the [OMENU] button to return to the Menu 2 item selection screen.

# **8.4. Room Temperature Display**

(1) Select the "04" in Menu 2 Settings. Then press the [ J EŇTER] button.

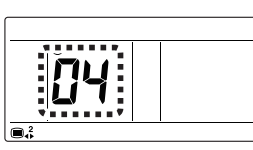

(2) Temperature detected by the temperature sensor of the unit is displayed.

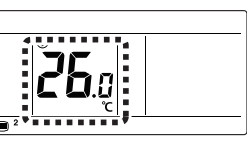

"--" indicates a sensor error.

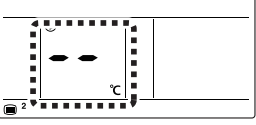

(3) Press the  $[$  MENU] button to return to the Menu 2 item selection screen.

# Note

The detection range of the temperature sensor is 0.0 °C to 46.0 °C.

## **8.5. Temperature Unit Setting**

(1) Select the "05" in Menu 2 Settings. Then press the [ J ENTER] button.

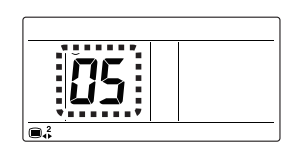

(2) Select the "0: °C" or the "1: °F" with the  $[+]$  or  $[$   $]$  buttons.

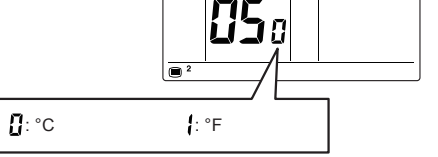

(3) Press the  $\Box$  ENTER] button to return to the Menu 2 item selection screen.

# **8.6. Remote Controller Master/Slave Setting**

## Notes

- Make only one of the remote controller of the group the "Master".
- When remote controllers are set to "Slave", setting items will be restricted.
- (1) Select the "06" in Menu 2 Settings. Then press the  $\Box$  ENTER] button.  $\overline{\bigcirc}$ (2) Select the "0: Master" or the "1: Slave" with the  $[+]$  or  $[$ — $]$ buttons. n П  $\overline{a}$
- (3) Press the [Jenter ] button. If there is no problem, return to Menu 2 items selection screen.

 $\eta$ : Master  $\qquad$ : Slave

In the case of settings at initial booting, display "Monitor mode screen".

If there is 0, or 2 or more "Master" units, the number will be displayed. If "Master" is 0, press the

 $\Box$  ENTER] button to return to

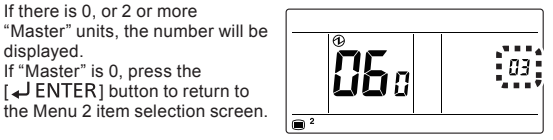

If "Master" is more than 2, press the  $\Box$  ENTER] button to return to the screen of (2).

If "Master" is 0 or more than 2, press the [● MENU] button to return to the Menu 2 item selection screen.

# **8.7. Remote Controller Sensor Setting**

## Note

In the case of Multiple wired remote control, there can be only one remote controller in the remote controller group for which sensor can be set to "Enable (Used)". If 2 or more remote controllers in the remote controller group are set to "Enable (Used)", and the remote controller previously set is changed to "0: Disable (Not used)".

(1) Select the "07" in Menu 2 Settings. Then press the [ J ENTER] button.

 $[+]$  or  $[$   $\rightarrow$   $]$  buttons.

- n. (2) Select the "0: Disable (Not used)" or the "1: Enable (Used)" with the Ĩ П  $\prod$ : Disable  $\prod$ : Enable
- (3) Press the  $\Box$  ENTER] button to return to the Menu 2 item selection screen.

**En-7**

## **8.8. The Setting of Using the Current Time**

## Note

If "0: Not used" is selected by the setting, *9.1. Current Time Setting* and Weekly Timer Setting \*1 cannot be set. Factory setting is "0: Not used". (\*1: Refer to OPERATING MANUAL on the CD-ROM)

(1) Select the "08" in Menu 2 Settings. Then press the  $\overline{[} \rightarrow]$  ENTER1 button.

1: Used" with the  $[+]$  or  $[$ — $]$ 

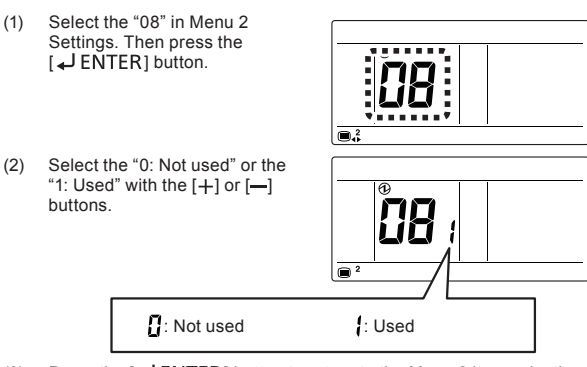

(3) Press the  $\Box$  ENTER] button to return to the Menu 2 item selection screen.

## **8.9. Test Run**

buttons.

#### Note

Refer to the indoor unit installation manual for the list of items to check.

(1) Select the "09" in Menu 2 Settings. Then press the  $\lceil \bigdownarrow$  ENTER] button.

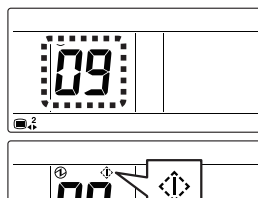

(2) The test operation screen is displayed. Press the [ JeNTER] button to return to the Menu 2 item selection screen, and test operation begins.

> Test operation is completed after about an hour. To quit test operation before it is complete, return to the "Monitor Mode Screen" and press the On/Off button.

#### **8.10. Indoor Unit Address Verification**

Select the "10" in Menu 2 Settings. Then press the [ J ENTER] button.

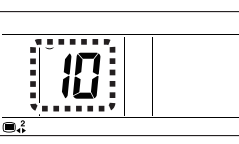

(a) (b)

'a i'a i

(d) (e)

- (2) Displayed from remote controller with smallest 2-wire remote controller address of the remote controller group. Indoor units displayed can be switched by the  $[+]$  or  $[$ — $]$  buttons.
	- (a) Refrigerant circuit address (00 to 99)
	- (b) Indoor Unit address
	- (00 to 63) (c) 2-wire remote controller
	- address System Number
	- (002: Indoor unit) (e) Unit Number  $(01$  to 32)

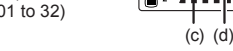

(3) Press the [O MENU] button to return to the Menu 2 item selection screen.

# **8.11. Check the Indoor unit position**

## Note

This item cannot be set from slave remote controllers.

- (1) Select the "11" in Menu 2 Settings. Then press the ENTER1 button.
- (2) Select 2-wire remote controller address of indoor unit that notifies position. Indoor units that notify can be switched by  $[+]$  or  $[-]$  button.
- (3) When press the  $[$  UNTER] button, the appropriate indoor unit performs the air blow and LED lamps blink\*. (\*Only when the indoor unit has that function.)

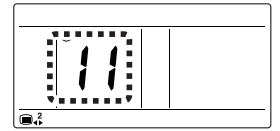

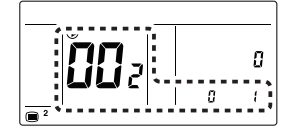

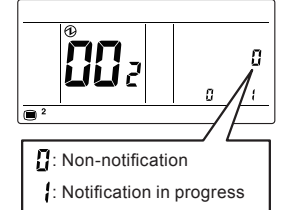

(4) Press the  $[$  MENU] button to complete indoor unit position and return to the Menu 2 item selection screen.

**8.12. Master Indoor Unit Setting**

#### Notes

- Master Indoor Unit cannot be set while indoor unit is running.
- For Master Indoor Unit, specify only one remote controller group (or single indoor unit) within the cooling system.
- (1) Select the "12" in Menu 2 Settings. Then press the [ J ENTER] button.
- (2) The current setting status is displayed.

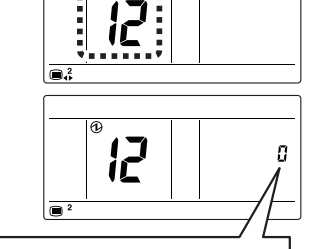

**1**: Not Master Indoor Unit

- : Master Indoor Unit
- : Master Indoor Unit setting from this device is forbidden.

If "2" is displayed, press the [  $\blacksquare$  MENU] button to return to the Menu 2 item selection screen.

(3) If "0" is displayed, press the [ $\bigcup$  ENTER] button to set Master Indoor Unit and return to the Menu 2 item selection screen. If "1" is displayed, press the [ ↓ ENTER] button to cancel Master Indoor Unit setting and return to the Menu 2 item selection screen.

#### **8.13. Function Setting**

## Note

This item cannot be set from slave remote controllers.

This procedure changes the function settings used to control the indoor unit according to the installation conditions. Incorrect settings can cause the system to malfunction. Perform the "Function Setting" according to the installation conditions using the remote controller.

- Prepare for setting of indoor unit referring to installation manual of indoor unit before start of function setting.
- Refer to the indoor unit installation manual for details on the function numbers and setting numbers.
- (1) Select the "13" in Menu 2 Settings. Then press the [ J ENTER1 button. (2) Select the 2-wire remote controller address with the  $[+]$  or -] buttons. Then press the  $J$  ENTER] button. ਕ Select the 2-wire remote Select all controller address (Ex. Select the 002-01) 00, (3) Set the Function Number with the Function Number [+] or [—] buttons. Then press<br>the [↓ LNTER] button. 'aa lo (4) Set the Setting Number with the Setting Number [+] or [-] buttons. Then Press the  $\sqrt{\text{ENTER}}$  button. រ វ ចិន  $\sim$  2 (5) Setting results are displayed after
- data transmission.

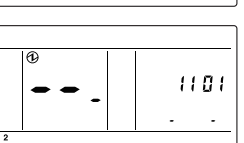

(6) Press the  $\Box$  ENTER] button to return to the 2-wire remote controller address selection screen of (2). If setting has been completed, press the  $[$   $\blacksquare$  MENU] button to return to the Menu 2 item selection screen.

**8.14. Remote Controller Address Reset**

### Notes

- If changing 2-wire remote controller address from manual to automatic allocation, perform this work after changing the remote controller address of the indoor unit to "0".
- Setting is reflected after the power is turned on again.
- (1) Select the "14" in Menu 2 Settings. Then press the  $[$   $\rightarrow$  ENTER] button.

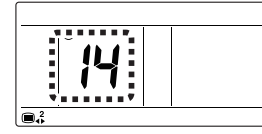

(2) You can check the current allocation of the 2-wire remote controller address. To reset the 2-wire remote controller address, select "1: Reset" using the  $[+]$  or  $[$ — $]$  buttons. If not resetting, press the [ $\bigcirc$  MENU] button to return to the Menu 2 item selection screen.

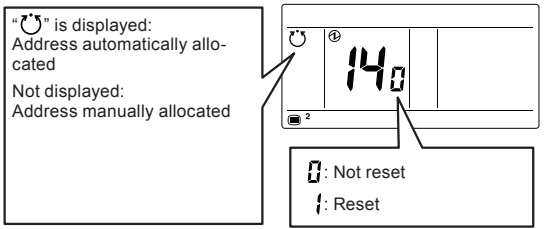

(3) Press the  $\Box$  ENTER] button to return to the Menu 2 item selection screen.

## **8.15. Remote Controller Address Manual Setting**

### Notes

- Addresses will be automatically set when initially starting up this unit. In such a case, do not change the remote controller address for the indoor unit, and keep it at the initial setting of 0.
- Only set addresses manually when using different numbers for addresses. A remote controller address for the indoor unit needs to be set. Set the remote controller addresses for the indoor units which are connected using the same remote controller cable with a range from 1 to 9 and from A (10) to F(15), without any duplicates. (Do not use "0" for configuration).) For how to configure the remote controller addresses for the indoor unit, refer to its work manual.
- The address for this unit can be set from 1 to 32. However, do not set the same number as that for the remote controller address of an indoor unit connected using the same remote controller cable.
- Setting is reflected after the power is turned on again.
- (1) Select the "15" in Menu 2 Settings. Then press the  $\Box$  ENTER] button.

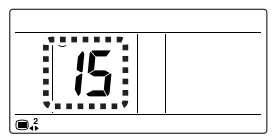

(2) You can check current allocation of 2-wire remote controller address. Set the Unit Number with the [+] or [- ] buttons. System Number cannot be changed.

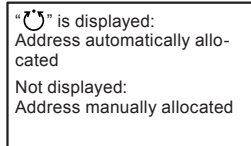

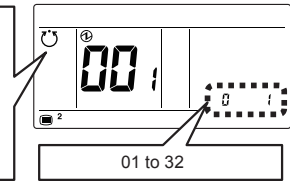

(3) Press the [ Jentery ] button to return to the Menu 2 item selection screen.

# **8.16. Initialization**

(1) Select the "16" in Menu 2 Settings. Then press the .FATER1 button

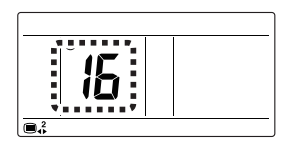

(2) To initialize, select "1: Initialize" with the  $[+]$  or  $[$ — $]$  buttons. If not initializing, press the [ ] button to return to the Menu 2 item selection screen.

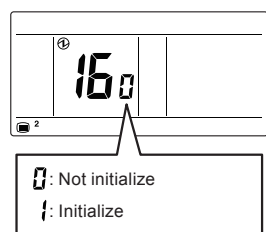

(3) Press the  $\Box$  ENTER] button to reboot the device automatically. Set the various items.

#### Note

When relocating the remote controller, initialize it.

# **OTHER SETTING**

## **9.1. Current Time Setting**

#### Note

- This function cannot be used if *"8.8. The Setting of Using the Current Time"* is set to "Not used".
- (1) Press the [ $\blacksquare$  MENU] button on the "Monitor Mode Screen". The setting item selection screen is displayed. Concerning items other than "Current Time Setting", please refer to the OPERATING MANU-AL on the CD-ROM.

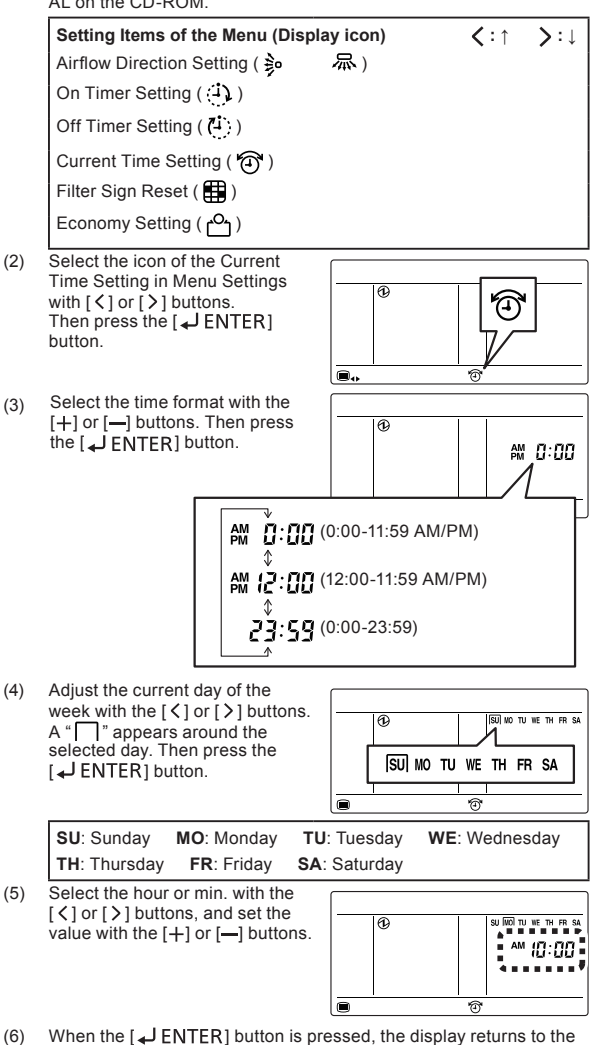

"Monitor Mode Screen".

# **10. TEST RUN**

• Refer to the indoor unit installation manual for the list of items to check. For how to carry out a test run, refer to *8. MENU 2 SETTINGS → 8.9. Test Run*.

# **11. ERROR CODES**

This appears automatically on the display if an error occurs.

 $\cdot$  If an error occurs, the following display will be shown. (" $\bigtriangleup$ " will appear in the "Monitor Mode Screen")

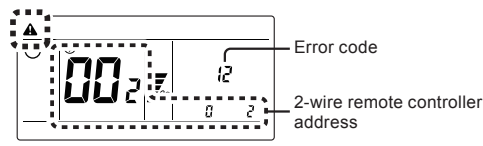

For information on how to check error details, please refer to *"8.2. Error Details"*.

For the details of the indoor unit or outdoor unit error when checking the error contents, refer to the error codes in each installation manual.

#### **Error of this unit**

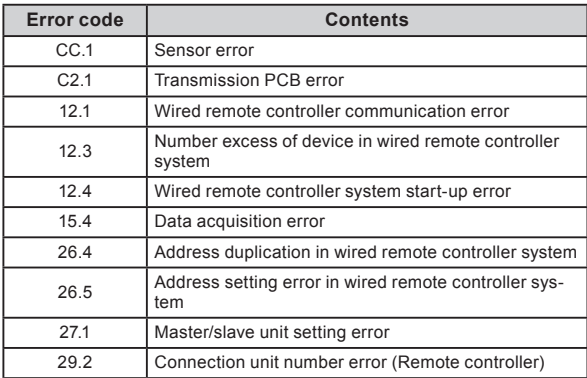